| SOP #: 4.2.3.1                           | Area: Purchasing         |
|------------------------------------------|--------------------------|
| Title: Reopening a Cancelled Requisition | Effective Date: 03-01-16 |
| Version #: 1.0                           | Revision Date: N/A       |
| Approval Date: 02-24-2016                | Review Date: N/A         |

# **Title: Reopening a Cancelled Requisition**

Once a requisition has been cancelled, in order to reopen it, users must complete the process of reopening a requisition.

To reopen a requisition:

- Enter EUID and Password.
- 2. Click Sign In.

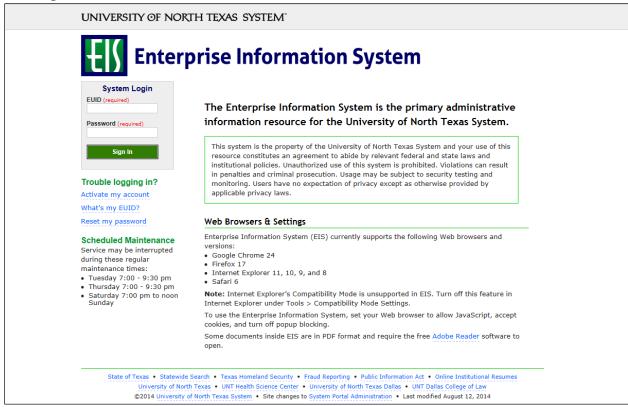

Click Main Menu.

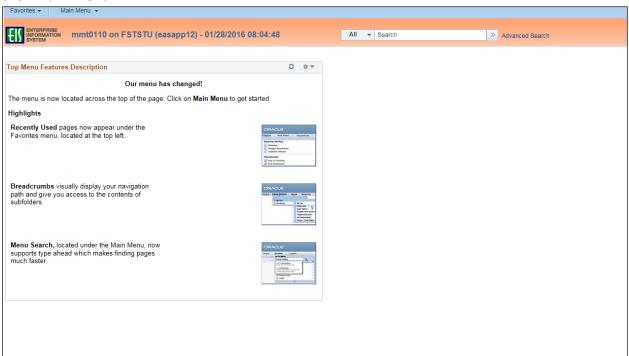

4. Navigate to **Manage Requisitions** by clicking on Employee Self-Service>Procurement> Manage Requisitions.

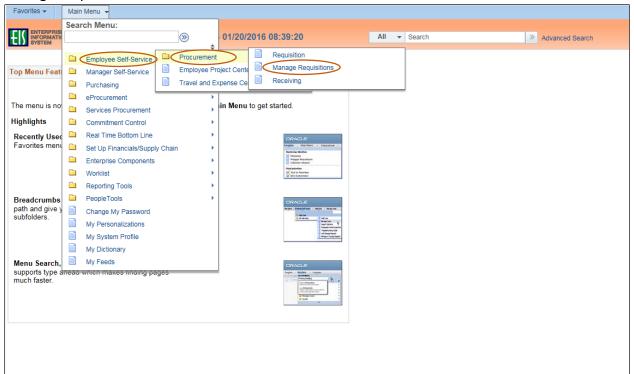

- 5. Verify that the information in the **Business Unit** and **Requester** fields is correct.
- 6. Enter the appropriate search date range into the **Date From** and **Date To** fields. **Note:** Leave the **Date From** and/or **Date To** fields blank to expand your search.
- 7. Click Search.

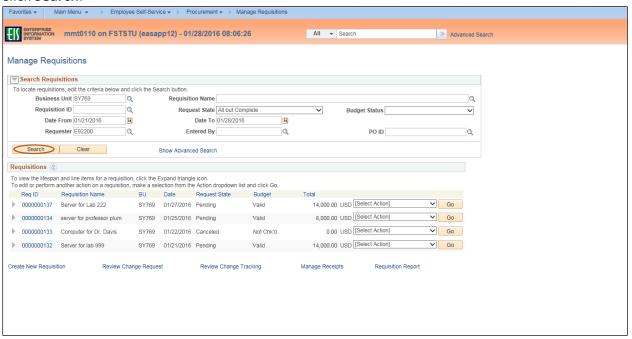

- 8. Review the list of requisitions to locate the appropriate record.
- 9. Select **Undo-Cancel** from the requisition's associated dropdown menu.

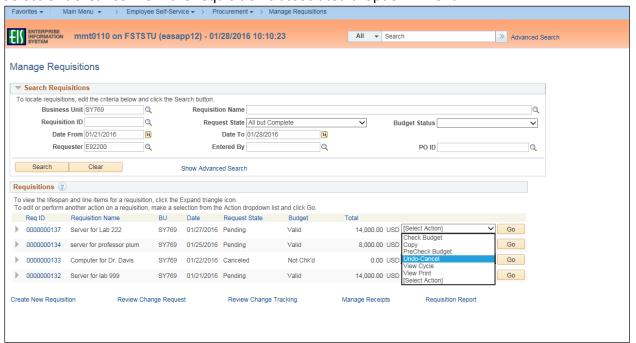

#### 10. Click **Go**.

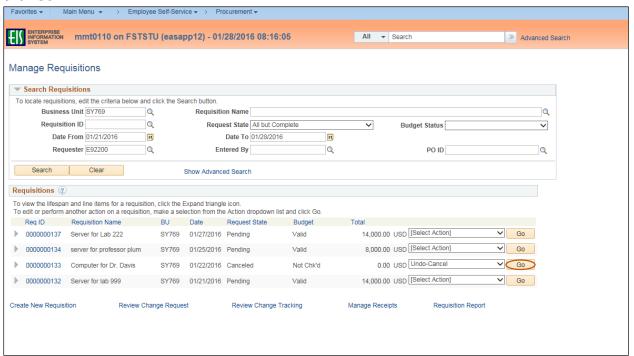

### 11. Click Reopen Requisition.

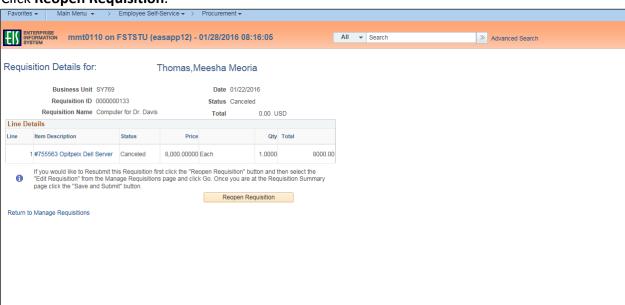

## Note: The system displays the Request State as "Open."

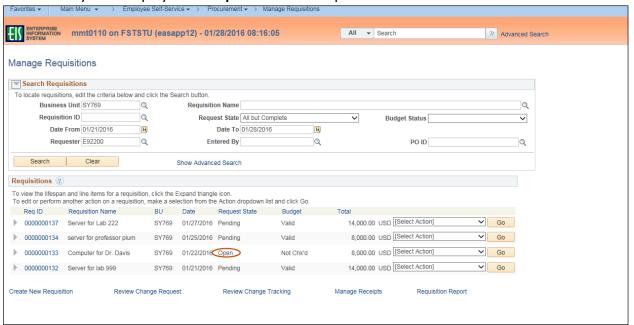

- 12. Select **Edit** from the newly opened requisition's associated dropdown menu.
- 13. Click Go.

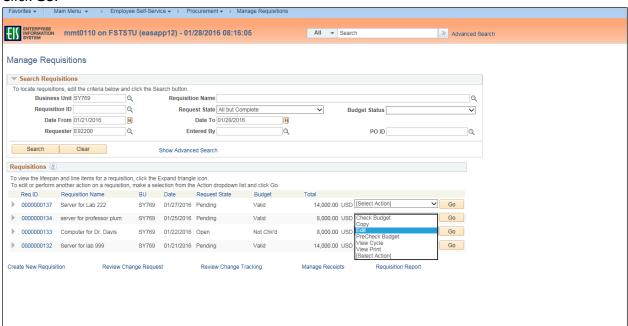

14. Click **OK**.

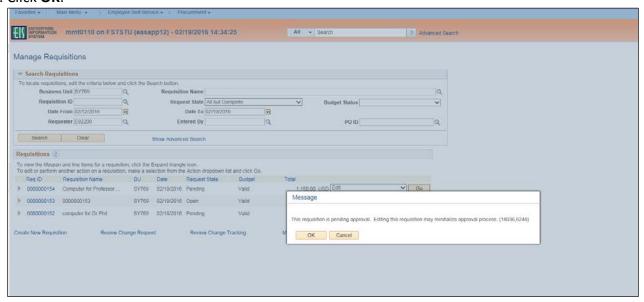

- 15. Change **Ship To**, **Due Date**, or **Quantity** fields as appropriate.
- 16. Click the item name under the **Description** category.

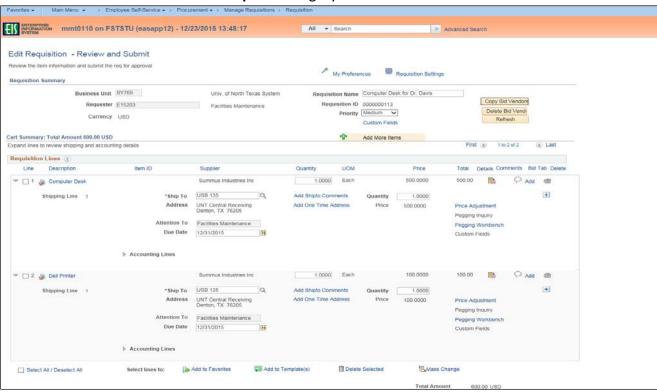

17. Change information in fields as needed.

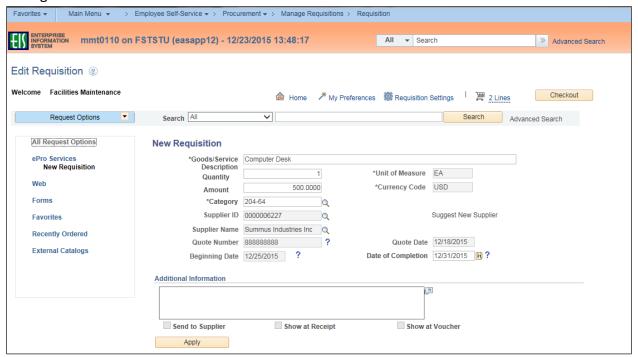

18. Click Apply.

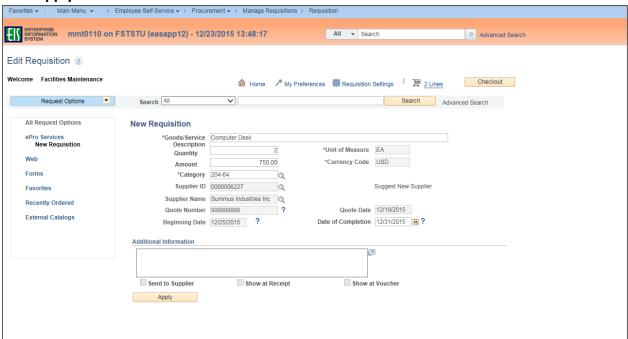

#### 19. Click Save & submit.

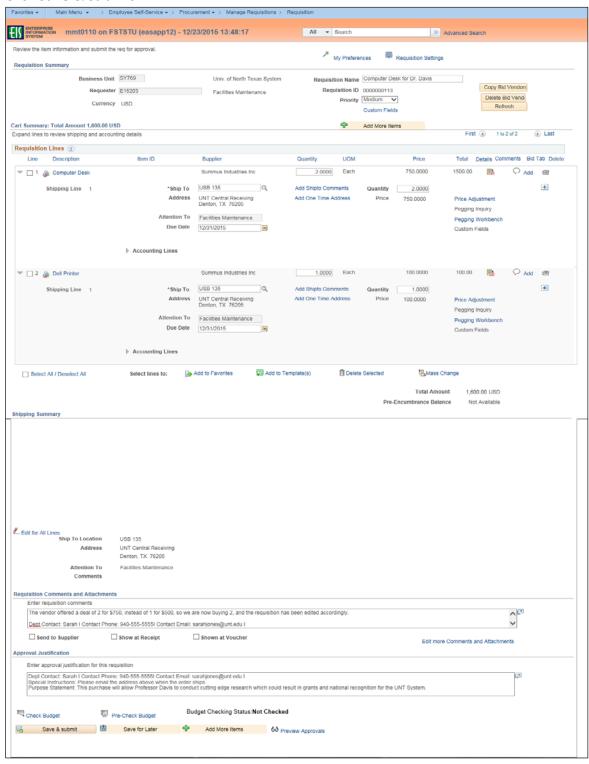

## **Note:** The **Confirmation** screen will open.

The edited requisition will be re-routed through the normal approval process. When a requisition has been changed, the system displays the **Change Request/Line Approval Summary** area, which provides details about the changes that have been made to the requisition.

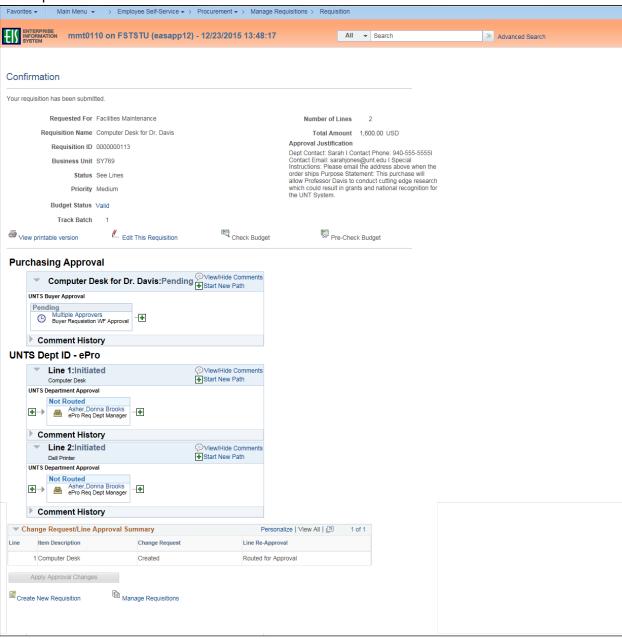